# **TrueFiling**

# I<sup>,</sup> ImageSoft

# **Log on to TrueFiling**

1. Go t[o www.TrueFiling.com.](http://www.truefiling.com/) 

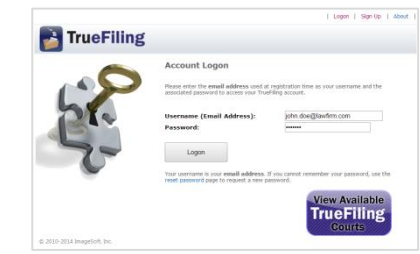

- 2. Input your **Username** and **Password**.
- $3.$  Click  $\left| \begin{array}{c} \text{Logon} \\ \text{Logon} \end{array} \right|$

# **Add an Attorney or Staff Member to Your Firm**

1. Select **Settings >> Contacts and Attorneys** in the navigation pane.

2. Click  $\left|\overline{\mathbb{G}}\right|$  Add New Attorney  $\sqrt{\mathbb{G}}$  Add New Contact  $\sqrt{\mathbb{G}}\overline{\mathbb{G}}$  Add New Self-Represented Filer

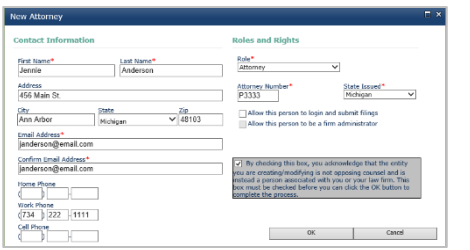

- 3. Input the contact information.
- 4. Select the appropriate **Role**.
- 5. Input the **Attorney Number** (for Attorney only; defaults to Pro Per for Self-Represented Filer).
- 6. Select the **State** where the Attorney Number was issued (disabled for Firm Staff/Employee/Client).
- 7. Select the acknowledgement checkbox to confirm this person is not a member of opposing counsel.
- 8. Click **OK**.

### **Set Email Notifications**

1. Select **Settings >> My Settings** in the navigation pane.

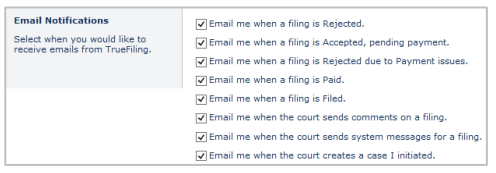

- 2. Select when to receive TrueFiling email notifications.
- 3. Click Save Preferences

# **TrueFiling™ Quick Start Guide**

## **Initiate a Case**

- 1. Click **Main Pages >> eFile** in the navigation pane.
- 2. Click the **Initiate a Case** button.
- 3. Select the **Court** from the drop-down list.

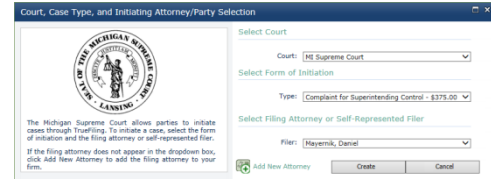

- 4. Select the **Form of Initiation**.
- 5. Select the **Filing Attorney**.
- 6. Click **Create**. A dialog is displayed for case detail entry.
- 7. Input the case details. **\*** indicates a required field.
- 8. Click Finish . The case initiation Bundle Detail page is displayed.
- 9. Correct any Validation Errors listed.
- 10. Select the appropriate **Payment Account**.

11. Click Submit

12. Click **OK** on the confirmation dialog.

### **Search for a Case**

1. Select **Main Pages >> Case Search** in the navigation pane.

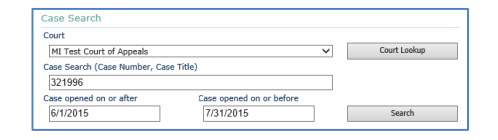

- 2. Select the **Court** from the drop-down list.
- 3. Input the Case Number or Case Title.
- 4. Input a date range to refine the search, if needed.
- 5. Click Search
- 6. Click the Case Number in the Search Results to launch the Case Detail.

### **Add a Firm Member as a Case Contact**

- 1. Click add Attorney / 8 Add Contact / & Add Self-Represented Filer 0n
	- the Case Detail page. A dialog displays firm members not yet associated to the case – for example, attorneys:

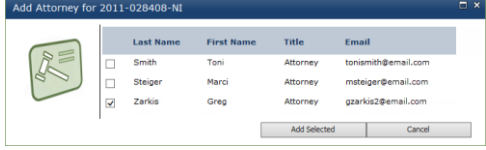

- 2. Select the checkbox beside the member(s) to add.
- 3. Click Add Selected

## **Add a New Contact to a Case and to Your Firm**

- 1. Click 4 Add New Attorney / 4 Add New Contact Add New Self-Represented Filer
	- on the Case Detail page.

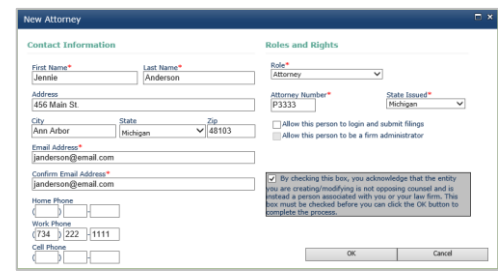

- 2. Input the contact information.
- 3. Select the appropriate **Role**.
- 4. Input the **Attorney Number** (for Attorney only; defaults to Pro Per for Self-Represented Filer).
- 5. Select the **State** where the Attorney Number was issued (disabled for Firm Staff/Employee/Client).
- 6. Select the acknowledgement checkbox to confirm this person is not a member of opposing counsel.
- 7. Click **OK**.

## **Add Registered Opposing Counsel as a Case Contact**

- 1. Click **C**Find Opposing Counsel on the Case Detail page.
- 2. Input the attorney name, number, firm name, or email address as the search criteria.
- 3. Select the checkbox to include **Contacts and Pro Per filers** in the search results (optional).
- 4. Click **Search**.

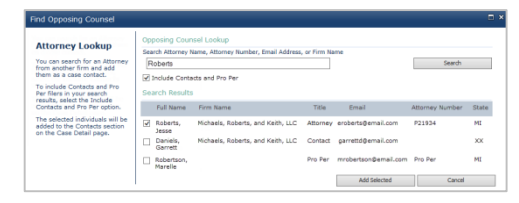

- 5. Select the box beside those to add as case contacts.
- 6. Click Add Selected

# **TrueFiling**

# **TrueFiling™ Quick Start Guide**

# **I**ImageSoft

## **Create a Bundle and Its Filings**

- 1. Access the Case Detail page of the case to file against.<br>2. Click Create New Bundle
- 2. Click

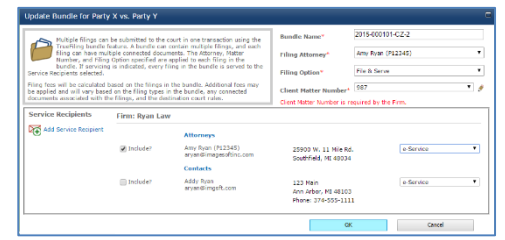

- 3. Edit the default **Bundle Name** (optional).
- 4. Select the **Filing Attorney.**
- 5. Select the **Filing Option**.
- 6. Input a **Client Matter Number** (may be required).
- 7. Select the **Include?** checkbox to indicate service recipients for the bundle.
- 8. Select the service method for each recipient.

#### **Add an ad hoc service recipient for this bundle**

This person is added only as a service recipient for this bundle; they aren't added as a case contact.

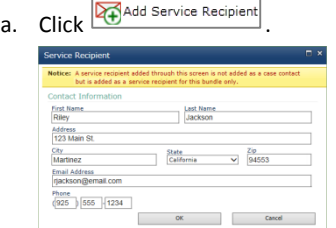

- b. Input the Contact Information and click **OK**.
- 9. Click **OK** to close the dialog. The bundle is added to the Case Detail page.

### **Add a Filing to the Bundle**

Document files for each filing type must be separated.

1. Access the Bundle Detail page.

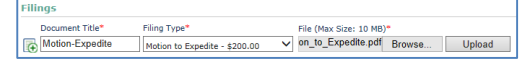

- 2. In the Filings section, input the **Document Title**.
- 3. Select the **Filing Type**.
- 4. Click **Browse** (or **Choose File**), locate and select the file, and click **Open**.
- 5. Click  $\Box$  Upload to upload the filing to the bundle.
- 6. Continue to add filings as needed.

### **Add a Connected Document**

A connected document is a separate filing that's associated with a filing – Appendix, Exhibit, or Other Related document.

- 1. Locate the filing on the Bundle Detail page.
- 2. Click Add Connected Documents

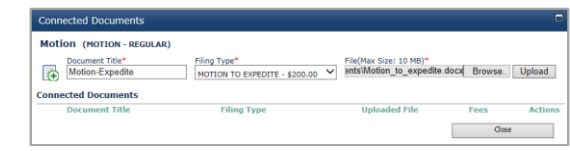

- 3. Input the **Document Title**.
- 4. Select the **Filing Type** from the drop-down list. The types listed are determined by the Court.
- 5. Click **Browse** (or **Choose File**), locate and select the file, and click **Open**.
- 6. Click  $\Box$  Upload to upload the connected document.
- 7. Continue to add connected documents as needed.
- 8. Click **Close** to return to the Bundle Detail page.

### **Submit the Bundle**

- 1. Access the Bundle Detail page.
- 2. Select the Payment Account from the drop-down list. You can select **Settings >> Payment Accounts** to add a new account, if needed.
- 3. Click Submit
- 4. Click **OK** on the confirmation dialog.

### **Change a Filing Property to "Serve Only"**

Available only if the bundle hasn't been submitted.

- 1. Access the Bundle Detail page.
- 2. Click **Edit Service Recipients / Bundle Properties**.

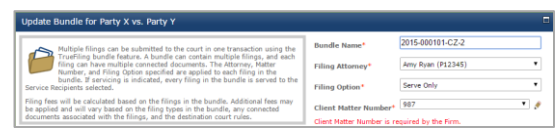

- 3. Select **Serve Only** from the **Filing Option** drop-down list.
- 4. Click **OK** to close.

### **Download the Proof of Service**

- 1. Access the Bundle Detail page.
- 2. Click **P** Filed Proof of Service to download a PDF of the bundle's Proof of Service.
- 3. You should save the file locally for your records.
- 4. Open the file to verify the service recipients.

### **Download an Official File Stamped Copy**

- 1. Select **Main Pages >> History** to launch the History page.
- 2. Select the **Filed** tab.
- 3. Locate the appropriate bundle and filing.
- 4. Click the **Filing Name**. The Filing History is displayed. (You can also access the Filing History by clicking a filing's **Document Title** on the Bundle Detail page.)
- 5. Click the paperclip icon beside the **Filed** timestamp to download a PDF of the file stamped copy.
- 6. Open the file to confirm it's the document submitted.

### **Download a Filing's Payment Receipt**

- 1. Select **Main Pages >> History** to launch the History page.
- 2. Select the **Filed** tab.
- 3. Locate the appropriate bundle and filing.
- 4. Click the **Filing Name**. The Filing History is displayed. (You can also access the Filing History by clicking a filing's **Document Title** on the Bundle Detail page.)
- 5. Click the paperclip icon beside the **Paid** timestamp to download a PDF of the payment receipt.
- 6. Open the file to confirm the fees charged.

### **Add a Payment Account**

- 1. Select **Settings >> Payment Accounts** in the navigation pane.
- 2. Click **C** Create New Account

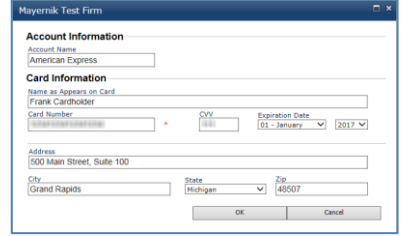

- 3. Input the **Account Information**.
- 4. Input the **Card Information**.
- 5. Click **OK**. The card will be validated for accuracy before being added as an account.